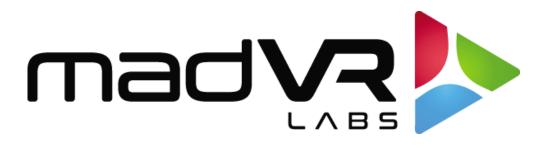

## madVR Envy

## Shield & Plex Setup Guide

Revision 0.91

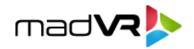

## **Setup of Shield**

Please follow these instructions to set up the Shield for ideal playback with the madVR Envy.

1. From the Shield main home screen, choose the **gear icon** in the top right corner of the screen.

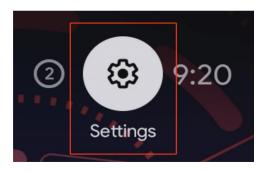

2. Under General Settings, choose "Device Preferences".

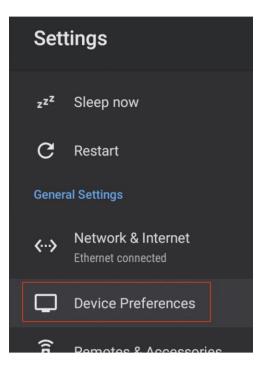

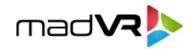

3. Under "Device Preferences", choose "Display & Sound".

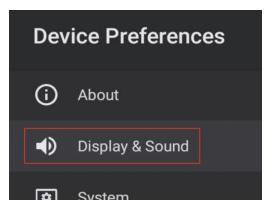

4. Under "Display & Sound", choose "Advanced display settings".

| Display & Sound            |
|----------------------------|
| Display                    |
| Resolution<br>4K 23.976 Hz |
| Power control              |
| Advanced display settings  |
| Cound                      |

[Continue to step 5 on the next page]

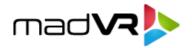

5. Under "Advanced display settings", make sure that "Match content color space" is switched OFF, as shown below. This will cause the Shield to output all content, even SDR, at BT2020. This may seem incorrect. However, if you followed the Envy setup guide, you are mapping BT2020 and BT709 automatically to DCI-P3 and your display is in DCI P3 or BT2020. Therefore, the colors will still be rendered perfectly accurate by the Envy.

By using this option and following the resolution and framerate settings in Step 4 under the Plex Setup portion of this guide, Plex send 4K 24 HDR content instantly to the Envy, without any HDMI handshake, and 4K 24 SDR content will still start with a relatively quick HDMI handshake. And non-4K and/or non-24p content will have regular HDMI handshakes. In summary, this setting eliminates any handshake for 4K 24 HDR, which makes for a very nice playback experience!

| Advanced display settings                                                |
|--------------------------------------------------------------------------|
| Match content color space<br>Automatically switches display between Rec. |
| Dynamic range                                                            |
| Custom display mode                                                      |
| Adjust for overscan                                                      |

6. Also under "Advanced display settings", select "Custom display mode".

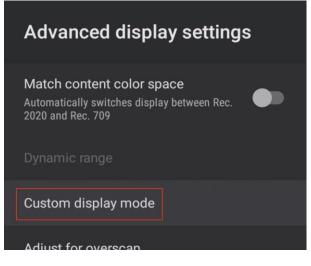

Copyright © madVR Labs, LLC. All rights reserved.

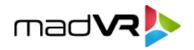

 Part 1: Under "Custom Display mode", make sure the "Set to recommended" switch is OFF, as shown below. Then select "Filter by resolution" and pick "3840x2160", select "Filter by refresh rate" and pick "23.976 Hz", and select "Filter by color space" and pick "YUV 422 12-bit Rec. 2020".

| Custom display                                                          | mode |
|-------------------------------------------------------------------------|------|
| Current display mode<br>3840x2160 23.976 Hz<br>YUV 422 12-bit Rec. 2020 |      |
| Set to recommended<br>3840x2160 59.940 Hz<br>YUV 420 10-bit Rec. 2020   |      |
| Filter by resolution<br>3840x2160                                       |      |
| Filter by refresh rate<br>23.976 Hz                                     |      |
| Filter by color space<br>YUV 422 12-bit Rec. 2020                       |      |
| Display modes<br>1 mode                                                 |      |

Part 2: After performing the steps in "Part 1" above, select "**Display modes**" (at the bottom of the screen shown above) and select the only option listed (as shown below). Your "Current display mode", with then update to what you see in the green highlighted box above.

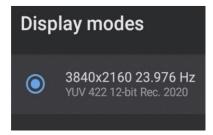

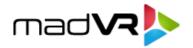

8. Press the Home key to return to the Shield home screen. This completes the setup of the Shield. If using Plex, proceed to the next section.

## **Setup of Plex**

Please follow these instructions to setup Plex on the Shield for ideal playback with the madVR Envy.

- 1. Install and configure Plex on the Shield, including the Plex Media Server, and set up your libraries and files as desired. This part is not Envy specific. There are many great online tutorials for Plex setup and configuration.
- 2. Launch Plex on the Shield and choose "Settings" at the bottom of the left sidebar.

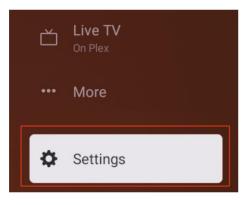

3. Under the "Video Quality" section, set "Home Streaming" to "Maximum".

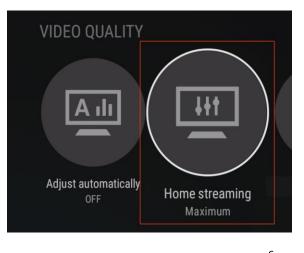

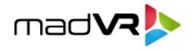

4. Under the "Advanced" section, set "Passthrough" to "HDMI", "Refresh Rate Switching" to "ON", and "Resolution Switching" to "ON". This ensures that Plex will play your content at its original resolution and framerate, even though the Plex UI is running at 4K 24. This is important because otherwise Plex will upscale all content to 4K, and instead, we want Envy to receive content at its native resolution, so that the Envy performs any and all upscaling.

This completes the Envy-specific configuration for Plex.

| ADVANCED            |                              |                      |
|---------------------|------------------------------|----------------------|
|                     | C                            | C                    |
| Passthrough<br>HDMI | Refresh Rate Switching<br>ON | Resolution Switching |